# **HS-1743**

### Intel® Core™ 2 Duo/Core™ Duo/ Core™ Solo/Celeron® M processor Mini ITX Board

- CompactFlash Mini PCI PCIe x1 PCI •
- GPIO DVI-I/CRT/LVDS Dual GB LAN •
- Audio SATA RS-232/422/485 8 COM
  - 8 USB2.0 WDT H/W Monitor •

### **Copyright Disclaimers**

The accuracy of contents in this manual has passed thorough checking and review before publishing. BOSER Technology Co., Ltd., the manufacturer and publisher, is not liable for any infringements of patents or other rights resulting from its use. The manufacturer will not be responsible for any direct, indirect, special, incidental or consequential damages arising from the use of this product or documentation, even if advised of the possibility of such damage(s).

This manual is copyrighted and BOSER Technology Co., Ltd. reserves all documentation rights. Unauthorized reproduction, transmission, translation, and storage of any form and means (i.e., electronic, mechanical, photocopying, recording) of this document, in whole or partly, is prohibited, unless granted permission by BOSER Technology Co., Ltd.

BOSER Technology Co., Ltd. reserves the right to change or improve the contents of this document without due notice. BOSER Technology Co., Ltd. assumes no responsibility for any errors or omissions that may appear in this manual, nor does it make any commitment to update the information contained herein.

#### **Trademarks**

BOSER is a registered trademark of BOSER Technology Co., Ltd. ISB is a registered trademark of BOSER Technology Co., Ltd. Intel is a registered trademark of Intel Corporation.

Award is a registered trademark of Award Software, Inc.

AMI is a registered trademark of AMI Software, Inc.

All other trademarks, products and or product names mentioned herein are mentioned for identification purposes only, and may be trademarks and/or registered trademarks of their respective companies or owners.

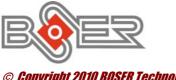

© Copyright 2010 BOSER Technology Co., Ltd. All Rights Reserved. Edition 1.1, November 02, 2010

# Table of Contents

| Chapter | r 1 General Description      | .1        |
|---------|------------------------------|-----------|
| 1.1     | Major Features               | . 2       |
| 1.2     | Specifications               |           |
| 1.3     | •                            |           |
|         |                              |           |
| Chapter | r 2 Unpacking                | .5        |
| 2.1     | Opening the Delivery Package | 5         |
|         | Inspection                   |           |
|         |                              | _         |
| Chapter | r 3 Hardware Installation    | .7        |
| 3.1     | Before Installation          |           |
| 3.2     | Board Layout                 |           |
| 3.3     | Jumper List                  |           |
| 3.4     | Connector List               |           |
| 3.5     | Configuring the CPU          | 10        |
| 3.6     | System Memory                | 10        |
| 3.7     | VGA Controller               |           |
| 3.8     | Serial ATA Connector         |           |
| 3.9     | Parallel Connector           | 13        |
| 3.10    | Serial Port Connectors       | 14        |
| 3.11    | Ethernet Connector           | 16        |
| 3.12    | USB Connector                | <b>17</b> |
| 3.13    | CMOS Data Clear              | <b>17</b> |
| 3.14    | Power and Fan Connectors     | 18        |
| 3.15    | Keyboard/Mouse Connectors    | 19        |
| 3.16    | System Front Panel Control   | 20        |
| 3.17    | Watchdog Timer               | 21        |
|         | Audio Connectors             |           |
|         | CompactFlash™ Socket         |           |
|         | Expansion Interface          |           |
|         | 8-bit GPIO Function          |           |

| Chapte | r 4 AMI BIOS Setup          | <b>27</b> |
|--------|-----------------------------|-----------|
|        | Starting Setup              |           |
|        |                             |           |
|        | Main Menu                   |           |
| 4.4    | Advanced Settings           | 30        |
|        | Advanced PCI/PnP Settings   |           |
|        | Boot Settings               |           |
| 4.7    | Security Settings           | 36        |
| 4.8    | Advanced Chipset Settings   | <b>37</b> |
| 4.9    | Exit Options                | 38        |
| Chapte | r 5 Software Utilities      | <b>39</b> |
| 5.1    | Chipset Driver Installation | 39        |
| 5.2    | VGA Driver Installation     | 42        |
|        | Audio Driver Installation   |           |
| 5.4    | LAN Driver Installation     | 48        |

### **Declaration of Conformity -- CE Mark**

BOSER Technology hereby acknowledges that compliance testing in accordance with applicable standards of the EU's EMC Directive, 89/336/EEC, was successfully completed on a sample of the equipment identified below:

**Equipment Class:** Information Technology Equipment

Product Model Series: HS-1743

**This Product Complies With:** EN55022: Class A for Radiated emissions

EN50082-2: Heavy Industrial EMC Immunity

We, the undersigned, hereby declare that the equipment specified above conforms to the above directives and standards.

Manufacturer:

**BOSER TECHNOLOGY CO., LTD.** 

### **Safety Instructions**

Integrated circuits on computer boards are sensitive to static electricity. To avoid damaging chips from electrostatic discharge, observe the following precautions:

- Do not remove boards or integrated circuits from their anti-static packaging until you are ready to install them.
- Before handling a board or integrated circuit, touch an unpainted portion of the system unit chassis for a few seconds. This helps to discharge any static electricity on your body.
- Wear a wrist-grounding strap, available from most electronic component stores, when handling boards and components. Fasten the ALLIGATOR clip of the strap to the end of the shielded wire lead from a grounded object. Please wear and connect the strap before handle the product to ensure harmlessly discharge any static electricity through the strap.
- Please use an anti-static pad when putting down any components or parts or tools outside the computer. You may also use an anti-static bag instead of the pad. Please inquire from your local supplier for additional assistance in finding the necessary anti-static gadgets.

**NOTE:** DO NOT TOUCH THE BOARD OR ANY OTHER SENSITIVE COMPONENTS WITHOUT ALL NECESSARY ANTI-STATIC PROTECTIONS.

# Chapter 1

# **General Description**

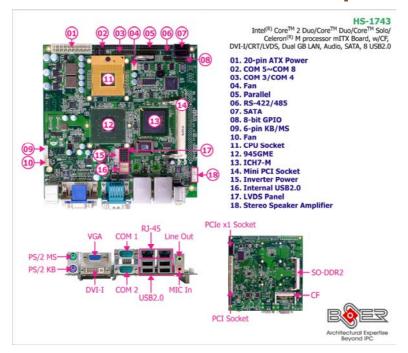

The HS-1743 is an Intel® 945GME GMCH chipset-based board designed. The HS-1743 is an ideal all-in-one mini ITX board. Additional features include an enhanced I/O with CF, DVI-I/CRT/LVDS, dual GB LAN, audio, SATA, COM, and USB2.0 interfaces.

Designed with the Intel® 945GME GMCH, the board supports Socket M for Intel® Core™ 2 Duo/Core™ Duo/Core™ Solo/Celeron® M 400 series processor.

The Intel® ICH7-M serial ATA controller with two ports supporting transfer rates up to 150MB/sec.

Onboard Intel® 945GME GMCH for CRT display with DVMT or option CHRONTEL 7307 for DVI-I display supporting up to 2048 x 1536. It also supports 18-bit single/dual channel LVDS interface.

System memory is also sufficient with the one SO-DDR2 socket that can support up to 2GB.

Additional onboard connectors include eight USB2.0 ports providing faster data transmission. And two external RJ-45 connectors for 10/100/1000 Based Ethernet uses.

To secure the reliability in the unmanned or standalone system, the function of WDT (Watchdog Timer) in HS-1743 can be combined with the software which does not need arithmetical functions of a real-time clock chip. The WDT function can automatically reboot the system once programs crash in the system.

### 1.1 Major Features

The HS-1743 comes with the following features:

- Socket M for Intel® Core™ 2 Duo/Core™ Duo/Core™ Solo/Celeron® M 400 series processor, supports 667/533MHz FSB
- > 1 x SO-DIMM up to 2GB DDR2 SDRAM
- ➤ Intel® 945GME/ICH7-M system chipset
- Intel® 945GME integrated VGA for DVI-I, CRT & LVDS
- > 2 x Intel® 10/100/1000 Mbps ethernet
- AC'97 audio codec
- Provides 2W stereo power amplifier
- Supports CF, 1 x PCle x1, 1 x mini PCl, 1 x PCl, 2 x SATA, 8 x COM, 8 x USB2.0
- > Supports 18-bit LVDS, 8-bit GPIO, H/W Monitor function

## 1.2 Specifications

- System
- CPU:

Intel® Core™ 2 Duo/Core™ Duo/Core™ Solo/Celeron® M 400 series processor

Front Side Bus:

667/533MHz FSB

BIOS:

AMI PnP Flash BIOS

#### **System Chipset:**

Intel® 945GME/ICH7-M

#### I/O Chipset:

Winbond W83627EHG

System Memory: 1 x 200-pin SO-DIMM socket DDR2 667MHz up to 2GB

#### Storage:

1 x Type II CF socket

#### **Watchdog Timer:**

Software programmable time-out intervals from 1~255 sec. or 1~255

#### H/W Status Monitor:

Monitoring temperatures, voltages, and cooling fan status

#### **Expansion Interface:**

1 x Type III mini PCI socket

1 x PCle x1 socket (solder side)

1 x Non-standard PCI socket (solder side) for BOSER Riser Card

#### **Power Function:**

Supports AT/ATX power mode

#### **Operating Temperature:**

0~60 degrees C

#### **Operating Humidity**

0~95%, non-condensing

#### Size(L x W):

170 x 170 mm

#### I/O Interface

#### MIO:

7 x RS-232 (2 x external, 5 x internal, COM 3/COM 4 support +5V or

+12V/1A power output)

1 x RS-232/422/485

8 x USB2.0 (4 x internal, 4 x external)

1 x Parallel

2 x SATA

1 x PS/2 Mini DIN for KB

1 x PS/2 Mini DIN for MS

8-bit general purpose input/output port

#### Display

#### Chipset:

Intel® 945GME integrated Intel® GMA950

#### **Display Memory:**

224MB video memory with DVMT3.0

#### LVDS:

18-bit single/dual-channel

- Resolution: 2048 x 1536
- DVI Chipset: Chrontel 7307

#### Audio

- Chipset: RealTek ALC202A
- Audio Interface (w/audio jack): MIC In, Line Out
- Amplifier: Provides 2W stereo power amplifier

#### Ethernet

- Chipset: Dual RTL8111C 10/100/1000 Mbps LAN
- Ethernet Interface: 2 x RS-45

## 1.3 Board Dimensions

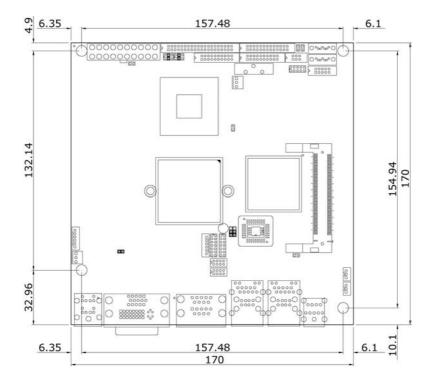

# Chapter 2

# **Unpacking**

## 2.1 Opening the Delivery Package

The HS-1743 is packed in an anti-static bag. The board has components that are easily damaged by static electricity. Do not remove the anti-static wrapping until proper precautions have been taken. Safety Instructions in front of this manual describe anti-static precautions and procedures.

### 2.2 Inspection

After unpacking the board, place it on a raised surface and carefully inspect the board for any damage that might have occurred during shipment. Ground the board and exercise extreme care to prevent damage to the board from static electricity.

Integrated circuits will sometimes come out of their sockets during shipment. Examine all integrated circuits, particularly the BIOS, processor, memory modules, ROM-Disk, and keyboard controller chip to ensure that they are firmly seated. The HS-1743 delivery package contains the following items:

- HS-1743 Board x 1
- Utility CD Disk x 1, including User's Manual
- Cables (as following table)
- Jumper Bag x 1

| Cables Package |                                     |      |  |
|----------------|-------------------------------------|------|--|
| NO.            | Description                         | QTY. |  |
| 1              | Print DB25-26P(2.0) flat cable 27cm | 1    |  |
| 2              | SATA cable 50cm (w/Lock)            | 1    |  |
| 3              | COM DB9*4-40P(2.0) flat cable 22cm  | 1    |  |
| 4              | SATA power cable 15cm               | 1    |  |

It is recommended that you keep all the parts of the delivery package intact and store them in a safe/dry place for any unforeseen event requiring the return shipment of the product. In case you discover any missing and/or damaged items from the list of items, please contact your dealer immediately.

| Option Accessories |                          |  |
|--------------------|--------------------------|--|
| NO.                | Description              |  |
| 1                  | SATA power cable         |  |
| 2                  | SATA cable 50cm (w/Lock) |  |
| 3                  | 2RS232(2.0) flat cable   |  |
| 4                  | USB 1-to 2 cable 20cm    |  |
| 5                  | H=23mm CPU Cooler        |  |

# Chapter 3

## **Hardware Installation**

This chapter provides the information on how to install the hardware using the HS-1743. This chapter also contains information related to jumper settings of switch, and watchdog timer selection etc.

### 3.1 Before Installation

After confirming your package contents, you are now ready to install your hardware. The following are important reminders and steps to take before you begin with your installation process.

- 1. Make sure that all jumper settings match their default settings and CMOS setup correctly. Refer to the sections on this chapter for the default settings of each jumper. (Set JP8 open)
- 2. Go through the connections of all external devices and make sure that they are installed properly and configured correctly within the CMOS setup. Refer to the sections on this chapter for the detailed information on the connectors.
- Keep the driver CD in good condition for future reference and use.

# 3.2 Board Layout

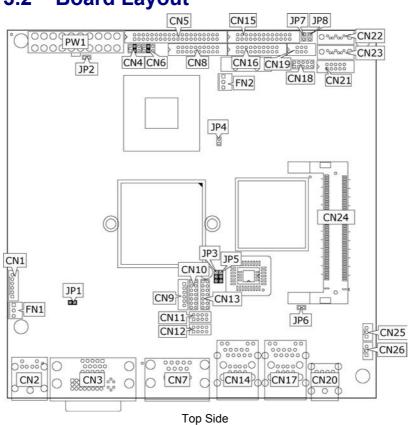

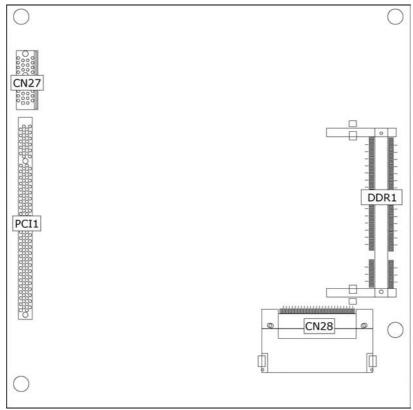

Solder Side

# 3.3 Jumper List

| Jumper  | Default Setting                               | Setting   | Page |
|---------|-----------------------------------------------|-----------|------|
| JP1     | CF Use Master/Slave Select: Master            | Short 1-2 | 23   |
| JP2/JP7 | AT/ATX Power Mode Select: ATX                 | Open      | 18   |
| JP3     | Panel Voltage Select: +3.3V                   | Short 2-3 | 11   |
| JP4     | FSB Frequency Select: 667MHz                  | Open      | 10   |
| JP5     | Inverter Voltage Select: +5V                  | Short 2-3 | 11   |
| JP6     | LAN1 Enabled/Disabled Select: Enabled         | Open      | 16   |
| JP8     | Clear CMOS: Normal Operation                  | Open      | 17   |
| CN4/CN6 | COM 3/COM 4 Power Pin Select: Normal          | Short 3-4 | 14   |
| CN18    | COM 2 Use RS-232 or RS-422/485 Select: RS-232 | Open      | 14   |

## 3.4 Connector List

| Connector | Definition                            | Page  |
|-----------|---------------------------------------|-------|
| CN1       | Internal 6-pin KB/MS Connector        | 19    |
| CN2       | PS/2 6-pin Mini DIN KB & MS Connector | 19    |
| CN3       | 15-pin CRT/DVI-I Connector            | 11    |
| CN5       | COM 5 ~ COM 8 Connector (2x20 Header) | 14    |
| CN7       | COM 1/COM 2 Connector (DB9)           | 14    |
| CN8       | COM 3/COM 4 Connector (2x10 Header)   | 14    |
| CN9       | Inverter Power Connector              | 11    |
| CN10/CN13 | LVDS Panel Connector                  | 11    |
| CN11/CN12 | Internal USB2.0 Ports                 | 17    |
| CN14/CN17 | RJ-45 + External USB2.0 Port          | 16/17 |
| CN15      | Parallel Port                         | 13    |
| CN16      | System Front Panel Connector/LAN LED  | 20    |
| CN19      | RS-485 Connector (3x2 Header)         | 14    |
| CN20      | MIC In/Line Out Connector             | 22    |
| CN21      | 8-bit GPIO                            | 25    |
| CN22/CN23 | Serial ATA Connector                  | 13    |
| CN24      | Mini PCI Socket                       | 24    |
| CN25/CN26 | Stereo Speaker Amplifier              | 22    |
| CN27      | PCIe x1 Socket                        | 24    |
| CN28      | CompactFlash Socket                   | 23    |
| DDR1      | DDR2 Socket                           | 10    |
| PCI1      | PCI Socket                            | 24    |
| FN1/FN2   | Fan Power Connector                   | 18    |
| PW1       | 20-pin ATX Power Connector            | 18    |

# 3.5 Configuring the CPU

The HS-1743 provides with Socket M for Intel® Core $^{\text{TM}}$  2 Duo/Core $^{\text{TM}}$  Duo/Core $^{\text{TM}}$  Solo/Celeron® M 400 series processor.

O 2 □ 1

#### • JP4: FSB Frequency Select

| Options              | Settings |
|----------------------|----------|
| 533MHz FSB           | Short    |
| 667MHz FSB (default) | Open     |

# 3.6 System Memory

The HS-1743 provides one SO-DDR2 socket at locations *DDR1*. The maximum capacity of the onboard memory is 2GB.

#### **VGA Controller** 3.7

The HS-1743 provides three types of connection for video output. CN3 offers a CRT/DVI-I connector and CN10/CN13 are the LVDS interface connectors onboard reserved for flat panel installation.

#### CN3A: 15-pin CRT Connector

| PIN | Description | PIN | Description |
|-----|-------------|-----|-------------|
| 1   | Red         | 2   | Green       |
| 3   | Blue        | 4   | N/C         |
| 5   | GND         | 6   | Χ           |
| 7   | GND         | 8   | GND         |
| 9   | VCC         | 10  | GND         |
| 11  | N/C         | 12  | SDA         |
| 13  | HSYNC       | 14  | VSYNC       |
| 15  | SCL         |     |             |

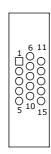

#### CN10/CN13: LVDS Interface Connector

| PIN | Description | PIN | <b>Description</b> |
|-----|-------------|-----|--------------------|
| 1   | $V_{LCD}$   | 2   | $V_{LCD}$          |
| 3   | GND         | 4   | GND                |
| 5   | Y0-/Z0-     | 6   | Y0+/Z0+            |
| 7   | Y1-/Z1-     | 8   | Y1+/Z1+            |
| 9   | Y2-/Z2-     | 10  | Y2+/Z2+            |
| 11  | CLK-        | 12  | CLK+               |
| 13  | N/C         | 14  | N/C                |

LVDS cable should be produced very carefully. Y0- & Y0+ have to be fabricated in twister pair (Y1- & Y1+, Y2- & Y2+ and so on) otherwise the signal won't be stable. Please set the proper voltage of your panel using JP3 before proceeding on installing it. NOTE:

If use CN10 only, it just supports 18-bit single channel LVDS panel; If want to use 18-bit dual channel LVDS panel, please use CN10 and CN13 combined. NOTE:

The HS-1743 has an onboard jumper that selects the working voltage of the flat panel connected to the system. Jumper JP3 offers two voltage settings for the user.

#### • JP3: Panel Voltage Select

| Options         | Settings  |     |
|-----------------|-----------|-----|
| +5V             | Short 1-2 |     |
| +3.3V (default) | Short 2-3 | O 3 |

• CN9: Inverter Power Connector

| PIN | Description |      |
|-----|-------------|------|
| 1   | +12V        |      |
| 2   | +12V        | 0000 |
| 3   | +5V         |      |
| 4   | BK_EN       |      |
| 5   | LCD_EN      | ╽┕ਁ  |
| 6   | GND         |      |

• JP5: Inverter Voltage Select

| Options       | Settings  |     |
|---------------|-----------|-----|
| +3.3V         | Short 1-2 | 0   |
| +5V (default) | Short 2-3 | O 3 |

• CN3B: DVI-I Connector

| PIN | Description | PIN | Description |
|-----|-------------|-----|-------------|
| 1   | - DATA2     | 2   | DATA2       |
| 3   | GND         | 4   | -DATA4      |
| 5   | DATA4       | 6   | DDCCLK      |
| 7   | DDCDATA     | 8   | VSYNC       |
| 9   | -DATA1      | 10  | DATA1       |
| 11  | GND         | 12  | -DATA3      |
| 13  | DATA3       | 14  | VCC5        |
| 15  | GND         | 16  | HPDET       |
| 17  | -DATA0      | 18  | DATA0       |
| 19  | GND         | 20  | -DATA5      |
| 21  | DATA5       | 22  | GND         |
| 23  | CLK         | 24  | -CLK        |
| 25  | RED         | 26  | GREEN       |
| 27  | BLUE        | 28  | HSYNC       |
| 29  | GND         | 30  | GND         |

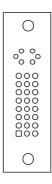

## 3.8 Serial ATA Connector

You can connect the Serial ATA device that provides you high speeds transfer rates (150MB/sec.).

• CN22/CN23: Serial ATA Connector

| PIN | Description |  |  |
|-----|-------------|--|--|
| 1   | GND         |  |  |
| 2   | SATATXP     |  |  |
| 3   | SATATXN     |  |  |
| 4   | GND         |  |  |
| 5   | SATARXN     |  |  |
| 6   | SATARXP     |  |  |
| 7   | GND         |  |  |

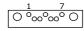

### 3.9 Parallel Connector

*CN15* is a standard 26-pin flat cable connector designed to accommodate parallel port connection on the HS-1743.

• CN15: Parallel Port

| PIN | Description    | PIN | Description        |
|-----|----------------|-----|--------------------|
| 1   | Strobe         | 14  | Auto Form Feed     |
| 2   | DATA 0         | 15  | ERROR#             |
| 3   | DATA 1         | 16  | Initialize         |
| 4   | DATA 2         | 17  | Printer Select LN# |
| 5   | DATA 3         | 18  | GND                |
| 6   | DATA 4         | 19  | GND                |
| 7   | DATA 5         | 20  | GND                |
| 8   | DATA 6         | 21  | GND                |
| 9   | DATA 7         | 22  | GND                |
| 10  | Acknowledge    | 23  | GND                |
| 11  | Busy           | 24  | GND                |
| 12  | Paper Empty    | 25  | GND                |
| 13  | Printer Select | 26  | GND                |
|     |                |     |                    |

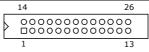

## 3.10 Serial Port Connectors

The HS-1743 offers 16C550 compatible UARTs with Send/Receive 16-byte FIFO serial ports and six internal 10-pin headers for RS-232 and two RS-422/485 connectors.

• CN7: COM 1/COM 2 Connector (DB9)

| PIN | Description | PIN | Description |                 |
|-----|-------------|-----|-------------|-----------------|
| 1   | DCD2        | 10  | DCD1        |                 |
| 2   | RXD2        | 11  | RXD1        |                 |
| 3   | TXD2        | 12  | TXD1        | 10 0 0 0 0 0 14 |
| 4   | DTR2        | 13  | DTR1        | 15 0 0 0 0 18   |
| 5   | GND         | 14  | GND         | 1000005         |
| 6   | DSR2        | 15  | DSR1        | 600009          |
| 7   | RTS2        | 16  | RTS1        |                 |
| 8   | CTS2        | 17  | CTS1        |                 |
| 9   | RI2         | 18  | RI1         |                 |

• CN8: COM 3/COM 4 Connector (2x10 Header)

| PIN | Description | PIN | <b>Description</b> |
|-----|-------------|-----|--------------------|
| 1   | DCD3        | 2   | DSR3               |
| 3   | RXD3        | 4   | RTS3               |
| 5   | TXD3        | 6   | CTS3               |
| 7   | DTR3        | 8   | RI3                |
| 9   | GND         | 10  | N/C                |
| 11  | DCD4        | 12  | DSR4               |
| 13  | RXD4        | 14  | RTS4               |
| 15  | TXD4        | 16  | CTS4               |
| 17  | DTR4        | 18  | RI4                |
| 19  | GND         | 20  | N/C                |

2 20 0000000000 1 19 • CN5: COM 5~COM 8 Connector (2x20 Header)

| PIN | Description | PIN | <b>Description</b> |
|-----|-------------|-----|--------------------|
| 1   | DCD         | 2   | DSR                |
|     |             |     |                    |
| 3   | RXD         | 4   | RTS                |
| 5   | TXD         | 6   | CTS                |
| 7   | DTR         | 8   | RI                 |
| 9   | GND         | 10  | N/C                |
| 11  | DCD         | 12  | DSR                |
| 13  | RXD         | 14  | RTS                |
| 15  | TXD         | 16  | CTS                |
| 17  | DTR         | 18  | RI                 |
| 19  | GND         | 20  | N/C                |
| 21  | DCD         | 22  | DSR                |
| 23  | RXD         | 24  | RTS                |
| 25  | TXD         | 26  | CTS                |
| 27  | DTR         | 28  | RI                 |
| 29  | GND         | 30  | N/C                |
| 31  | DCD         | 32  | DSR                |
| 33  | RXD         | 34  | RTS                |
| 35  | TXD         | 36  | CTS                |
| 37  | DTR         | 38  | RI                 |
| 39  | GND         | 40  | N/C                |

• CN19: RS-422/485 Connector (3x2 Header)

| PIN | Description | PIN | Description |
|-----|-------------|-----|-------------|
| 1   | TX-         | 2   | TX+         |
| 3   | RX+         | 4   | RX-         |
| 5   | GND         | 6   | VCC         |

• CN4/CN6: COM 3/COM 4 Power Pin Select

| Options      | Settings  |           |  |
|--------------|-----------|-----------|--|
| Options      | CN4       | CN6       |  |
| RI (default) | Short 3-4 | Short 3-4 |  |
| +5V          | Short 5-6 | Short 5-6 |  |
| +12V         | Short 1-2 | Short 1-2 |  |

6

#### • CN18: COM 2 use RS-232 or RS-422/485 Select

| Options                     | Settings                  |      |
|-----------------------------|---------------------------|------|
| RS-232 (default)            | Open                      | 9    |
| RS-485 Transmit Only        | Short 1-2, 3-4, 5-7, 8-10 | 0000 |
| RS-485 by -RTS (*-1)        | Short 1-2, 3-4, 7-9, 8-10 | 10   |
| RS-422/485 Full Duplex (*2) | Short 1-2, 3-4, 6-8       |      |

**NOTE:** \*1: 2-wires RS-485 function

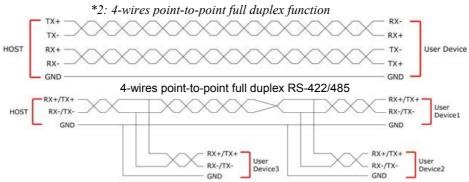

Typical RS-485 2-wires Mutildrop Network

# 3.11 Ethernet Connector

The HS-1743 provides two external RJ-45 interface connectors. Please refer to the following for its pin information.

#### • CN14A/CN17A: RJ-45 Connector

| PIN | Description |     |
|-----|-------------|-----|
| 1   | TX+         |     |
| 2   | TX-         |     |
| 3   | RX+         |     |
| 4   | R/C GND     |     |
| 5   | R/C GND     | 181 |
| 6   | RX-         |     |
| 7   | R/C GND     |     |
| 8   | R/C GND     |     |
|     |             |     |

JP6: LAN 1 Enabled/Disabled Select

| Options           | Settings |
|-------------------|----------|
| Disabled          | Short    |
| Enabled (default) | Open     |

□ O 1 2

### 3.12 USB Connector

The HS-1743 provides two 8-pin connectors, at location *CN11/CN12*, for four USB2.0 ports, and four external USB2.0 port at *CN14B/CN17B*.

• CN14B/CN17B: External USB2.0 Port

| PIN | Description  | PIN | Description  |
|-----|--------------|-----|--------------|
| 1   | VCC          | 2   | VCC          |
| 3   | USBD0-/USB2- | 4   | USBD1-/USB3- |
| 5   | USBD0+/USB2+ | 6   | USBD1+/USB3+ |
| 7   | GND          | 8   | GND          |

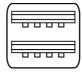

□ 1 ○ 2

• CN11/CN12: Internal USB2.0 Ports

| PIN | Description  | PIN | Description  |
|-----|--------------|-----|--------------|
| 1   | VCC          | 2   | VCC          |
| 3   | USBD4-/USB6- | 4   | USBD5-/USB7- |
| 5   | USBD4+/USB6+ | 6   | USBD5+/USB7+ |
| 7   | GND          | 8   | GND          |

### 3.13 CMOS Data Clear

The HS-1743 has a Clear CMOS jumper on JP8.

• JP8: Clear CMOS

| Options                    | Settings |
|----------------------------|----------|
| Normal Operation (default) | Open     |
| Clear CMOS                 | Short    |

**IMPORTANT:** Before turn on the power of your system, please set JP8 to open for normal operation.

## 3.14 Power and Fan Connectors

• PW1: 20-pin ATX Power Connector

| PIN | Description | PIN | Description |
|-----|-------------|-----|-------------|
| 1   | +3.3V       | 11  | +3.3V       |
| 2   | +3.3V       | 12  | -12V        |
| 3   | GND         | 13  | GND         |
| 4   | +5V         | 14  | PS_ON       |
| 5   | GND         | 15  | GND         |
| 6   | +5V         | 16  | GND         |
| 7   | GND         | 17  | GND         |
| 8   | Power OK    | 18  | N/C         |
| 9   | 5VSB        | 19  | +5V         |
| 10  | +12V        | 20  | +5V         |

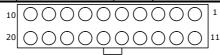

• JP2/JP7: AT/ATX Power Function Select

| Options       | Settings   |            |  |
|---------------|------------|------------|--|
| Options       | JP2        | JP7        |  |
| ATX (default) | Open       | Open       |  |
| AT            | Short      | Short      |  |
|               | 1 2<br>□ O | □ 1<br>○ 2 |  |

• FN1/FN2: Fan Power Connector

| PIN Description |                   |
|-----------------|-------------------|
| 1               | GND               |
| 2               | +12V              |
| 3               | Fan In 1/Fan In 2 |

# 3.15 Keyboard/Mouse Connectors

The HS-1743 offers two possibilities for keyboard/mouse connections. The connection is via *CN1* for an internal 6-pin cable converter to a keyboard/mouse.

• CN1: Internal 6-pin KB/MS Connector

| PIN | Description    |  |
|-----|----------------|--|
| 1   | Keyboard Data  |  |
| 2   | Mouse Data     |  |
| 3   | GND            |  |
| 4   | +5V            |  |
| 5   | Keyboard Clock |  |
| 6   | Mouse Clock    |  |

• CN2A: PS/2 6-pin Mini DIN Keyboard Connector

| PIN   | Description    |  |
|-------|----------------|--|
| 1     | Keyboard Data  |  |
| 2     | N/C            |  |
| 3     | GND            |  |
| 4     | +5V            |  |
| 5     | Keyboard Clock |  |
| 6 N/C |                |  |

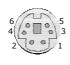

• CN2B: PS/2 6-pin Mini DIN Mouse Connector

| PIN   | Description |  |
|-------|-------------|--|
| 1     | Mouse Data  |  |
| 2     | N/C         |  |
| 3 GND |             |  |
| 4 +5V |             |  |
| 5     | Mouse Clock |  |
| 6 N/C |             |  |

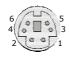

# 3.16 System Front Panel Control

The HS-1743 has front panel control at location *CN16* that indicates power-on, HDD and LAN action status.

#### • CN16: System Front Panel Control

| PIN | Description      | PIN | Description     |
|-----|------------------|-----|-----------------|
| 1   | 330 Ω pull VCC   | 2   | Speaker         |
| 3   | HDD LED          | 4   | N/C             |
| 5   | ATX Power Button | 6   | VCC             |
| 7   | VCC              | 8   | 330 Ω pull VCC  |
| 9   | Reset Switch     | 10  | 330 Ω pull 3.3V |
| 11  | GND              | 12  | Power LED       |
| 13  | -Link_100_LED0   | 14  | 3V_Dual         |
| 15  | -Link_1G_LED0    | 16  | Link/Act_LED0   |
| 17  | -Link_100_LED1   | 18  | 3V_Dual         |
| 19  | -Link_1G_LED1    | 20  | Link/Act_LED1   |

#### **Connector CN16 Orientation**

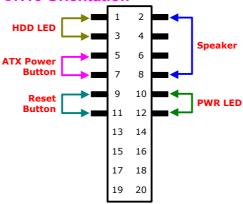

# 3.17 Watchdog Timer

A user can set a value of Watchdog Timer in his software to reboot their hardware system. It is forced to reboot once user's software fails to reset the Watchdog Timer before the counter of Watchdog Timer meets user's setting value. This function, Watchdog Timer, prevents user's software from crashing.

| W83627EHG<br>WDT Assembly sample code:                                                                                                    |
|----------------------------------------------------------------------------------------------------|
| Extended function mode                                                                                                    |
| MOV DX,2EH MOV AL,87H OUT DX,AL OUT DX,AL                                                                                                    |
| Configure logical device 8                                                                                                    |
| MOV DX,2EH MOV AL,07H OUT DX,AL MOV DX,2FH MOV AL,08H OUT DX,AL MOV DX,2EH MOV AL,30H ; Enable WDT OUT DX,AL MOV DX,2FH MOV AL,01H OUT DX,AL |
| Configure time mode                                                                                                    |
| MOV DX,2EH MOV AL,F5H OUT DX,AL MOV DX,2FH MOV AL,00H ; Setup second mode, 08H for minute mode                                               |

#### OUT DX,AL

\_\_\_\_\_

#### Configure reset time interval

-----

MOV DX,2EH MOV AL,F6H

OUT DX,AL

MOV DX,2FH

MOV AL,05H  $\,$  ; Setup reset time 5, User can setup from 1~255  $\,$ 

OUT DX,AL

Once the Enable cycle is active a Refresh cycle is requested before the time-out period of watchdog timer. The refresh cycle restarts counting of the WDT period. When the time counting goes over the preset period of WDT, it will assume that the program operation is abnormal. A reset signal will start when such error happens.

User can also use AL, 00H's defined time for reset purposes, e.g.00H for Disable, 01H = 1sec, 02H=2sec...FFH=255sec.

### 3.18 Audio Connectors

The HS-1743 has an onboard AC97 3D audio controller. *CN20(Green)* is for Line Out, *CN20(Pink)* is for MIC in.

HS-1743 also support one extended speaker out with 2W amplifier.

• CN25/CN26: Stereo Speaker Amplifier

| PIN                        | Description |  |
|----------------------------|-------------|--|
| 1 +SPK_RO/+SPK_LO          |             |  |
| 2 GND<br>3 -SPK_RO/-SPK_LC |             |  |

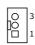

# 3.19 CompactFlash™ Socket

The HS-1743 also offers a Type II CompactFlash™ socket via IDE interface located at the solder side of the board. The designated *CN28* socket, once soldered with an adapter, can hold CompactFlash™ cards of various sizes. Please turn off the power before inserting the CF card.

#### • CN28: CompactFlash™ Socket

| PIN | Description | PIN | Description |
|-----|-------------|-----|-------------|
| 1   | GND         | 2   | IDE_PDD3    |
| 3   | IDE_PDD4    | 4   | IDE_PDD5    |
| 5   | IDE_PDD6    | 6   | IDE_PDD7    |
| 7   | IDE_PDCS1#  | 8   | GND         |
| 9   | GND         | 10  | GND         |
| 11  | GND         | 12  | GND         |
| 13  | +3.3V       | 14  | GND         |
| 15  | GND         | 16  | GND         |
| 17  | GND         | 18  | IDE_PDA2    |
| 19  | IDE_PDA1    | 20  | IDE_PDA0    |
| 21  | IDE_PDD0    | 22  | IDE_PDD1    |
| 23  | IDE_PDD2    | 24  | GND         |
| 25  | GND         | 26  | GND         |
| 27  | IDE_PDD11   | 28  | IDE_PDD12   |
| 29  | IDE_PDD13   | 30  | IDE_PDD14   |
| 31  | IDE_PDD15   | 32  | IDE_PDCS3#  |
| 33  | GND         | 34  | IDE_PDIOR#  |
| 35  | IDE_PDIOW#  | 36  | +3.3V       |
| 37  | INT_IRQ15   | 38  | +3.3V       |
| 39  | +3.3V       | 40  | N/C         |
| 41  | RESET#      | 42  | IDE_PDIORDY |
| 43  | CF_PDERQ    | 44  | CF_REGB     |
| 45  | IDE_ACTP#   | 46  | DETECT      |
| 47  | IDE_PDD8    | 48  | IDE_PDD9    |
| 49  | IDE_PDD10   | 50  | GND         |

Inserting a CompactFlash<sup>TM</sup> card into the adapter is not a difficult task. The socket and card are both keyed and there is only one direction for the card to be completely inserted. Refer to the diagram on the following page for the traditional way of inserting the card.

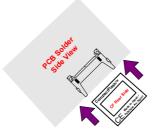

#### • JP1: CF Use Master/Slave Select

| Options          | Setting |  |  |
|------------------|---------|--|--|
| Master (default) | Short   |  |  |
| Slave            | Open    |  |  |

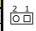

# 3.20 Expansion Interface

The HS-1743 offers one Type III mini PCI socket at *CN24*, one PCIe x1 socket at *CN27*, and one PCI socket at *PCI1*.

## 3.21 8-bit GPIO Function

The HS-1743 offers one 8-bit general purpose input/output port.

• CN21: 8-bit GPIO

| PIN | Description | PIN | Description |
|-----|-------------|-----|-------------|
| 1   | VCC         | 2   | GND         |
| 3   | GD0         | 4   | GD4         |
| 5   | GD1         | 6   | GD5         |
| 7   | GD2         | 8   | GD6         |
| 9   | GD3         | 10  | GD7         |

|   | 2 | 10  |
|---|---|-----|
| > |   | 000 |
|   | 1 | 9   |

W83627EHG

Digital I/O Assembly sample code \_\_\_\_\_

Extended function mode

\_\_\_\_\_

MOV DX,2EH

MOV AL,87H

OUT DX,AL

OUT DX,AL

Configure logical device 7

MOV DX,2EH

MOV AL,07H

OUT DX,AL

MOV DX,2FH

MOV AL,07H

OUT DX,AL

MOV DX,2EH

MOV AL,30H ; Enable GPIO1

OUT DX,AL

MOV DX,2FH

MOV AL,01H

OUT DX,AL

-----

#### Configure input / output

\_\_\_\_\_

MOV DX,2EH MOV AL,F0H OUT DX,AL MOV DX,2FH

MOV AL,FEH ; Setup GPIO bit0 as output, 0: output 1: input

OUT DX,AL

# Chapter 4

# **AMI BIOS Setup**

The HS-1743 uses AMI BIOS for the system configuration. The AMI BIOS setup program is designed to provide the maximum flexibility in configuring the system by offering various options that could be selected for end-user requirements. This chapter is written to assist you in the proper usage of these features.

### 4.1 Starting Setup

The AMI BIOS is immediately activated when you first power on the computer. The BIOS reads the system information contained in the CMOS and begins the process of checking out the system and configuring it. When it finishes, the BIOS will seek an operating system on one of the disks and then launch and turn control over to the operating system.

While the BIOS is in control, the Setup program can be activated in one of two ways:

- 1. By pressing <Del> immediately after switching the system on, or
- 2. By pressing the <F1> key when the following message appears briefly at the bottom of the screen during the POST (Power On Self Test).

Press F1 to Run SETUP.

# 4.2 Using Setup

In general, you use the arrow keys to highlight items, press <Enter> to select, and press <Esc> to quit. The following table provides more detail about how to navigate in the Setup program using the keyboard.

| <b>↑</b> | Move to previous item                                                                          |
|----------|------------------------------------------------------------------------------------------------|
| <b>↓</b> | Move to next item                                                                              |
| ←        | Move to previous item                                                                          |
| <b>→</b> | Move to previous item                                                                          |
| Esc key  | Main Menu Quit and not save changes into CMOS                                                  |
|          | Status Page Setup Menu and Option Page Setup Menu<br>Exit current page and return to Main Menu |
| PgUp key | Move to top item                                                                               |
| PgDn key | Move to bottom item                                                                            |
| + key    | Increase the numeric value or make changes                                                     |
| - key    | Decrease the numeric value or make changes                                                     |
| F1 key   | General Help                                                                                   |
| F2 key   | Change background color forward                                                                |
| F3 key   | Change background color backward                                                               |
| F4 key   | Reserved                                                                                       |
| F5 key   | Reserved                                                                                       |
| F6 key   | Reserved                                                                                       |
| F7 key   | Reserved                                                                                       |
| F8 key   | Reserved                                                                                       |
| F9 key   | Reserved                                                                                       |
| F10 key  | Save all the CMOS changes                                                                      |

## 4.3 Main Menu

Once you enter the AMI BIOS CMOS Setup Utility, the Main Menu will appear on the screen. The Main Menu allows you to select from several setup functions and two exit choices. Use the arrow keys to select among the items and press <Enter> to enter the sub-menu.

#### **BIOS SETUP UTILITY**

| Main A         | d١ | /anced     | PCIPnP    | Boot        | Security    | Chips    | et Ex      | it   |
|----------------|----|------------|-----------|-------------|-------------|----------|------------|------|
| System Ov      | er | view       |           |             |             |          |            |      |
| <b>AMIBIOS</b> |    |            |           |             |             |          |            |      |
| Version        | :  | 08.00.13   |           |             |             |          |            |      |
| Build Date     | :  | 9/14/10    |           |             |             |          |            |      |
| ID             | :  | HS17430F   | :         |             |             |          |            |      |
| Processor      |    |            |           |             |             |          |            |      |
| Туре           | :  | Intel(R) C | ore(TM) S | olo CPU U15 | 00          |          |            |      |
| Speed          | :  | 1333MHz    |           |             |             |          |            |      |
| Count          | :  | 1          |           |             |             |          |            |      |
| System Me      | m  | ory        |           |             |             |          |            |      |
| Size           | :  | 1016MB     |           |             |             | <b>←</b> | Select Sc  | reen |
|                |    |            |           |             |             | ++       | Select Ite | m    |
| System Tim     | e  |            |           | [00:29:32]  |             | + -      | Change Fie | ld   |
| System Date    | e  |            |           | [Tue 01/01, | /2002]      | Tab      | Select Fie | ld   |
|                |    |            |           |             |             | F1       | General H  | lelp |
|                |    |            |           |             |             | F10      | Save and   | Exit |
|                |    |            |           |             |             | ESC      | Exit       |      |
| v02            | .5 | 9 (C)Copy  | right 198 | 5-2005, Ar  | nerican Meg | jatren   | ds, Inc.   |      |

**NOTE:** A brief description of the highlighted choice appears at the bottom of the screen.

# 4.4 Advanced Settings

This section allows you to configure your system for the basic operation. You have the opportunity to select the system's default speed, boot-up sequence, keyboard operation, shadowing and security.

#### **BIOS SETUP UTILITY**

|                                        | B103 3       | SEIUP U   | IILIII      |            |               |
|----------------------------------------|--------------|-----------|-------------|------------|---------------|
| Main Advanced                          | PCIPnP       | Boot      | Security    | Chips      | et Exit       |
| Advanced Settings                      |              |           |             |            |               |
| WARNING: Setting                       | wrong valu   | es in bel | ow sections |            |               |
| may cau                                | se system to | malfunc   | tion.       |            |               |
|                                        |              |           |             |            |               |
| <ul><li>CPU Configuration</li></ul>    |              |           |             |            |               |
| ▶ IDE Configuration                    |              |           |             |            |               |
| <ul> <li>SuperIO Configura</li> </ul>  | tion         |           |             | <b>←</b>   | Select Screen |
| ► Hardware Health C                    | onfiguration |           |             | <b>+</b> + | Select Item   |
| <ul> <li>ACPI Configuration</li> </ul> |              |           |             | + -        | Change Field  |
| <ul><li>APM Configuration</li></ul>    |              |           |             | Tab        | Select Field  |
| <ul><li>PCI Express Config</li></ul>   | uration      |           |             | F1         | General Help  |
| ▶ USB Configuration                    |              |           |             | F10        | Save and Exit |
|                                        |              |           |             | ESC        | Exit          |
| v02.59 (C)Cop                          | yright 1985  | 5-2005, A | merican Meg | atren      | ds, Inc.      |

| BIOS SEIGH GITETTI                        |             |           |            |            |         |          |  |  |  |  |  |
|-------------------------------------------|-------------|-----------|------------|------------|---------|----------|--|--|--|--|--|
| Main Advanced                             | PCIPnP      | Boot      | Security   | Chip       | set     | Exit     |  |  |  |  |  |
| Configure advanced C                      | PU settings | ;         |            |            |         |          |  |  |  |  |  |
| Module Version -13.0                      | 4           |           |            |            |         |          |  |  |  |  |  |
| Manufacturer : Intel                      |             |           |            |            |         |          |  |  |  |  |  |
| Intel(R) Core(TM) Solo CPU U1500 @1.33GHz |             |           |            |            |         |          |  |  |  |  |  |
| Frequency : 1                             | .33GHz      |           |            |            |         |          |  |  |  |  |  |
| FSB Speed : 5                             | 33MHz       |           |            |            |         |          |  |  |  |  |  |
| Cache L1 : 3                              | 2 KB        |           |            |            |         |          |  |  |  |  |  |
| Cache L2 : 2                              | 048 KB      |           |            |            |         |          |  |  |  |  |  |
| Ratio Actual Value : 1                    | 0           |           |            |            |         |          |  |  |  |  |  |
|                                           |             |           |            |            |         |          |  |  |  |  |  |
| Max CPUID Value Limit                     |             | [Disab    | led]       | ←          | Select  | Screen   |  |  |  |  |  |
| Intel(R) Virtualization Te                | ech         | [Enabl    | ed]        | <b>+ +</b> | Select  | Item     |  |  |  |  |  |
| Execute-disable bit capa                  | bility      | [Enabl    | ed]        | + -        | Chang   | e Field  |  |  |  |  |  |
| Hyper Threading Techno                    | ology       | [Disab    | led]       | Tab        | Select  | Field    |  |  |  |  |  |
| DTS-based Thermal Mar                     | nagement    | [Enabl    | ed]        | F1         | Gener   | al Help  |  |  |  |  |  |
| DTS Calibration                           |             | [Enabl    | ed]        | F10        | Save a  | and Exit |  |  |  |  |  |
| Intel(R) C-STATE tech.                    |             | [Enabl    | ed]        | ESC        | Exit    |          |  |  |  |  |  |
| v02.59 (C)Cop                             | yright 1985 | -2005, An | nerican Me | gatrer     | nds, In | c.       |  |  |  |  |  |

| Main Advanced                                                                                                    | <b>PCIPnP</b>    | Boot                                                                                                    | Security                      | Chip                           | set           | Exit                                        |
|----------------------------------------------------------------------------------------------------|------------------|----------------------------------------------------------------------------------------------------|-------------------------------|--------------------------------|---------------|---------------------------------------------|
| IDE Configuration                                                                                                    |                  |                                                                                                    |                               |                                |               |                                             |
| ATA/IDE Configuration Configure SATA as Configure SATA Chans Port2 SATA AHCI Sp                                                                                                    |                  | [Enhanced<br>[IDE]<br>[Before PA<br>GEN 1 (1.5                                                                                                    | TA]                           |                                |               |                                             |
| <ul> <li>▶ Primary IDE Master</li> <li>▶ Primary IDE Slave</li> <li>▶ Secondary IDE Master</li> <li>▶ Secondary IDE Slave</li> <li>▶ Third IDE Master</li> <li>▶ Third IDE Slave</li> </ul> | :<br>:<br>:<br>: | [Not Detection of Detection of | cted] cted] cted] cted] cted] | <del>+</del>                   | Selec         | t Screen<br>t Item                          |
| Hard Disk Write Protect IDE Detect Time Out (Sec                                                                                                    | -                | isabled]<br>5]                                                                                                    |                               | + -<br>Tab<br>F1<br>F10<br>ESC | Selec<br>Gene | ge Field<br>t Field<br>ral Help<br>and Exit |
| v02.59 (C)Copyr                                                                                                    | ight 198         | 5-2005, A                                                                                                    | merican Me                    | gatrer                         | nds, II       | nc.                                         |

|                       | D103 3L      | <u> </u> |          |            |          |         |
|-----------------------|--------------|----------|----------|------------|----------|---------|
| Main Advanced         | PCIPnP       | Boot     | Securi   | ty Cl      | hipset   | Exit    |
| Configure WIN627EHF   | Super IO Ch  | nipset   |          |            |          |         |
| Parallel Port Address |              | [378]    |          |            |          |         |
| Parallel Port Mode    |              | [Normal  | ]        |            |          |         |
| Parallel Port IRQ     |              | [IRQ7]   |          |            |          |         |
| Serial Port1 Address  |              | [3E8]    |          |            |          |         |
| Serial Port1 Mode     |              | [11]     |          |            |          |         |
| Serial Port2 Address  |              | [2E8]    |          |            |          |         |
| Serial Port2 Mode     |              | [10]     |          |            |          |         |
| Serial Port3 Address  |              | [2F0]    |          |            |          |         |
| Serial Port3 Mode     |              | [11]     |          |            |          |         |
| Serial Port4 Address  |              | [2E0]    |          |            |          |         |
| Serial Port4 Mode     |              | [10]     |          |            |          |         |
| Serial Port5 Address  |              | [2D8]    |          |            |          |         |
| Serial Port5 Mode     |              | [11]     |          | <b>←</b>   | Select   | Screen  |
| Serial Port6 Address  |              | [2D0]    |          | <b>+</b> + | Select   | Item    |
| Serial Port6 Mode     |              | [10]     |          | + -        | Chang    | e Field |
|                       |              |          |          | Tab        | Select   | Field   |
|                       |              |          |          | F1         | Genera   | al Help |
|                       |              |          |          | F10        | Save a   | nd Exit |
|                       |              |          |          | ESC        | Exit     |         |
| v02.59 (C)Copy        | right 1985-2 | 2005, Am | erican I | degatı     | rends, I | nc.     |

|               |           | <u> </u>    |                  |           |          |         |         |
|---------------|-----------|-------------|------------------|-----------|----------|---------|---------|
| Main Adv      | /anced    | PCIPnP      | Boot             | Securit   | ty Cl    | nipset  | Exit    |
| Hardware Hea  | alth Conf | iguration   |                  |           |          |         |         |
| System Temper | rature    |             | : 43°C/          | ′109°F    |          |         |         |
| CPU Temperatu | ire       |             | : 46°C/          | ′114°F    |          |         |         |
| SYSFAN Speed  |           |             | : 0 RPN          | 1         |          |         |         |
| CPUFAN0 Speed | d         |             | : 6750           | RPM       |          |         |         |
| Vcore         |           |             | : 1.200          | ) V       |          |         |         |
| +12V          |           |             | : 11.88          | 80 V      | <b>←</b> | Select  | Screen  |
| +1.5V         |           |             | : 1.592          | 2 V       | ++       | Select  | Item    |
| +1.05V        |           |             | : 1.024          | V         | + -      | Chang   | e Field |
| +5V           |           |             | : 5.094          | V         | Tab      | Select  | Field   |
| VBAT          |           |             | : 3.216          | 5 V       | F1       | Genera  | al Help |
|               |           |             | :                |           | F10      | Save a  | nd Exit |
|               |           |             |                  |           | ESC      | Exit    |         |
| v02.59        | (C)Copy   | right 1985- | <b>2005, A</b> n | nerican N | 1egatr   | ends, I | nc.     |
|               |           |             |                  |           |          |         |         |

| Main     | Advanced       | PCIPnP      | Boot       | Securi    | ty C   | Chipset  | Exit     |
|----------|----------------|-------------|------------|-----------|--------|----------|----------|
| ACPI Se  | ttings         |             |            |           |        |          |          |
| ACPI Awa | are O/S        |             | [Yes]      |           |        |          |          |
|          |                |             |            |           |        |          |          |
| ▶ Adva   | nced ACPI Conf |             | ←          | Select    | Screen |          |          |
| ► Chips  |                |             | <b>+</b> + | Select    | Item   |          |          |
|          |                |             |            |           | + -    | Chang    | e Field  |
|          |                |             |            |           | Tab    | Select   | Field    |
|          |                |             |            |           | F1     | Gener    | al Help  |
|          |                |             |            |           | F10    | Save a   | and Exit |
|          |                |             |            |           | ESC    | Exit     |          |
| v        | 02.59 (C)Copy  | right 1985- | 2005, An   | nerican I | Megat  | rends, I | nc.      |

### BIOS SETUP UTILITY

| Main      | Advanced      | PCIPnP     | Boot     | Securit   | ty C     | hipset  | Exit     |
|-----------|---------------|------------|----------|-----------|----------|---------|----------|
| Advance   | d ACPI Config | uration    |          |           |          |         |          |
| ACPI Vers | sion Features |            | [ACPI v  | 1.0]      |          |         |          |
| ACPI API  | C support     |            | [Enable  | ed]       | <b>←</b> | Select  | Screen   |
| AMI 0EM   | B table       |            | [Enable  | ed]       | ++       | Select  | : Item   |
| Headless  | mode          |            | [Disable | ed]       | + -      | Chang   | je Field |
|           |               |            |          |           | Tab      | Select  | : Field  |
|           |               |            |          |           | F1       | Gener   | al Help  |
|           |               |            |          |           | F10      | Save    | and Exit |
|           |               |            |          |           | ESC      | Exit    |          |
| V         | 02 59 (C)Conv | right 1025 | 2005 An  | aerican N | denst    | rands 1 | nc .     |

| Main Advanced         | PCIPnP      | Boot      | Securit  | ty C     | hipset   | Exit     |
|-----------------------|-------------|-----------|----------|----------|----------|----------|
| Chipset ACPI Configu  | ation       |           |          |          |          |          |
| Energy Lake Feature   |             | [Disable  | ed]      |          |          |          |
| APIC ACPI SCI IRQ     |             | [Disable  | ed]      | <b>←</b> | Select   | Screen   |
| USB Device Wakeup Fro | m S3/S4     | [Disable  | ed]      | ++       | Select   | Item     |
|                       |             |           |          | + -      | Chang    | e Field  |
|                       |             |           |          | Tab      | Select   | Field    |
|                       |             |           |          | F1       | Gener    | al Help  |
|                       |             |           |          | F10      | Save a   | and Exit |
|                       |             |           |          | ESC      | Exit     |          |
| v02.59 (C)Copy        | right 1985/ | -2005, Am | erican N | 1egat    | rends, I | nc.      |

| Main Advanced PCIF           | PnP Boot      | Securit   | y Chi      | ipset    | Exit    |
|------------------------------|---------------|-----------|------------|----------|---------|
| APM Configuration            |               |           |            |          |         |
| Power Management/APM         | [Enable       | d]        |            |          |         |
| Video Power Down Mode        | [Disable      | ed]       |            |          |         |
| Hard Disk Power Down Mode    | [Disable      | ed]       |            |          |         |
| Suspend Time Out             | [Disable      | ed]       |            |          |         |
| Throttle Slow Clock Ratio    | [50%]         |           |            |          |         |
| Keyboard & PS/2 Mouse        | [MONIT        | [MONITOR] |            |          |         |
|                              |               |           |            |          |         |
| Power Button Mode            | [On/Off       | ]         | ←          | Select   | Screen  |
|                              |               |           | <b>↑</b> ↓ | Select   | Item    |
| Advanced Resume Event Contro | ols           |           | + -        | Change   | Field   |
| Resume On Ring               | [Disable      | ed]       | Tab        | Select   | Field   |
| Resume On LAN                | [Disable      | ed]       | F1         | Genera   | l Help  |
| Resume On PME#               | [Disable      | ed]       | F10        | Save a   | nd Exit |
| Resume On RTC Alarm          | [Disable      | ed]       | ESC        | Exit     |         |
| v02.59 (C)Copyright :        | 1985-2005, An | nerican N | legatre    | ends, Ir | ic.     |

|            |              | DI OO OI    | <u> </u> |           |                      |                           |                     |
|------------|--------------|-------------|----------|-----------|----------------------|---------------------------|---------------------|
| Main       | Advanced     | PCIPnP      | Boot     | Securi    | ty Cl                | hipset                    | Exit                |
|            |              |             |          |           |                      |                           |                     |
| Active Sta | [Disable     | ed]         |          |           |                      |                           |                     |
|            |              |             |          |           | <b>← ↑ ↓</b> + - Tab | Select<br>Chang<br>Select | je Field<br>: Field |
|            |              |             |          |           | F1<br>F10            |                           | al Help<br>and Exit |
|            |              |             |          |           | ESC                  | Exit                      |                     |
| vC         | 2.59 (C)Copy | right 1985- | 2005, An | nerican I | Megati               | rends, I                  | inc.                |

## 4.5 Advanced PCI/PnP Settings

This section describes configuring the PCI bus system. PCI, or Personal Computer Interconnect, is a system that allows I/O devices to operate at speeds nearing the speed the CPU itself uses when communicating with its own special components. This section covers some very technical items and it is strongly recommended that only experienced users should make any changes to the default settings.

| BIOS SEIDP UTILITY                     |            |              |               |           |  |  |  |  |  |  |  |
|----------------------------------------|------------|--------------|---------------|-----------|--|--|--|--|--|--|--|
| Main Advanced PCIPnP                   | Boot       | Security     | Chipset       | Exit      |  |  |  |  |  |  |  |
| Advanced PCI/PnP Settings              |            |              |               |           |  |  |  |  |  |  |  |
| WARNING: Setting wrong values in below |            |              |               |           |  |  |  |  |  |  |  |
| sections may cause system to           |            |              |               |           |  |  |  |  |  |  |  |
| malfunction.                           |            |              |               |           |  |  |  |  |  |  |  |
| Clean NVRAM                            | [No]       |              |               |           |  |  |  |  |  |  |  |
| Plug & Play O/S                        | [No]       |              |               |           |  |  |  |  |  |  |  |
| PCI Latency Timer                      | [64]       |              |               |           |  |  |  |  |  |  |  |
| Allocate IRQ to PCI VGA                | [Yes]      |              |               |           |  |  |  |  |  |  |  |
| Palette Snooping                       | [Disable   | ed]          |               |           |  |  |  |  |  |  |  |
| PCI IDE BusMaster                      | [Enable    | d]           |               |           |  |  |  |  |  |  |  |
| Offboard PCI/ISA IDE Card              | [Auto]     |              |               |           |  |  |  |  |  |  |  |
| IRQ3                                   | [Availab   | le]          |               |           |  |  |  |  |  |  |  |
| IRQ4                                   | [Availab   | le]          |               |           |  |  |  |  |  |  |  |
| IRQ5                                   | [Availab   | le]          |               |           |  |  |  |  |  |  |  |
| IRQ7                                   | [Availab   | le]          |               |           |  |  |  |  |  |  |  |
| IRQ9                                   | [Availab   | le]          |               |           |  |  |  |  |  |  |  |
| IRQ10                                  | [Availab   | le]          |               |           |  |  |  |  |  |  |  |
| IRQ11                                  | [Availab   | le]          |               |           |  |  |  |  |  |  |  |
| IRQ14                                  | [Availab   | le]          |               |           |  |  |  |  |  |  |  |
| IRQ15                                  | [Availab   | le]          |               |           |  |  |  |  |  |  |  |
| DMA Channel 0                          | [Availab   | le]          |               |           |  |  |  |  |  |  |  |
| DMA Channel 1                          | [Availab   | -            | Sele          | ct Screen |  |  |  |  |  |  |  |
| DMA Channel 3                          | [Availab   | le] <b>↑</b> | <b>→</b> Sele | ct Item   |  |  |  |  |  |  |  |
| DMA Channel 5                          | [Availab   | le] +        | - Char        | nge Field |  |  |  |  |  |  |  |
| DMA Channel 6                          | [Availab   | le] Tal      | b Sele        | ct Field  |  |  |  |  |  |  |  |
| DMA Channel 7                          | [Availab   | le] F1       | Gen           | eral Help |  |  |  |  |  |  |  |
|                                        |            | F10          | 0 Save        | and Exit  |  |  |  |  |  |  |  |
| Reserved Memory Size                   | [Disable   | ed] ES       | C Exit        |           |  |  |  |  |  |  |  |
| v02.59 (C)Copyright 198                | 5-2005, Am | erican Meg   | atrends, I    | Inc.      |  |  |  |  |  |  |  |

## 4.6 Boot Settings

### BIOS SETUP UTILITY

| Main            | Advanced         | PCIPnP      | Boot     | Securit   | ty (     | Chipset   | Exit     |
|-----------------|------------------|-------------|----------|-----------|----------|-----------|----------|
| <b>Boot Set</b> | ttings           |             |          |           |          |           |          |
| ▶ Boot          | Settings Configu | uration     |          |           |          |           |          |
|                 |                  |             |          |           | <b>←</b> | Select    | Screen   |
| ▶ Boot          | Device Priority  |             |          |           | <b>↑</b> | Select    | Item     |
| ▶ Hard          | Disk Drives      |             |          |           | + -      | - Chang   | e Field  |
| ▶ USB           | Drives           |             |          |           | Tab      | Select    | Field    |
|                 |                  |             |          |           | F1       | Gener     | al Help  |
|                 |                  |             |          |           | F10      | Save a    | and Exit |
|                 |                  |             |          |           | ESC      | Exit      |          |
| v               | 02.59 (C)Copy    | riaht 1985- | 2005, Ar | nerican N | 1ega     | trends. I | nc.      |

### **BIOS SETUP UTILITY**

| Main            | Advanced        | PCIPnP     | Boot         | Securit   | ty Cl          | hipset  | Exit     |
|-----------------|-----------------|------------|--------------|-----------|----------------|---------|----------|
| <b>Boot Set</b> | tings Configur  | ation      |              |           |                |         |          |
| Quick Boot      |                 |            | [Enabled     | ]         |                |         |          |
| Quiet Boo       | t               |            | [Disabled    | i]        |                |         |          |
| LAN Boot        | ROM             |            | [Disabled]   |           | <b>←</b>       | Select  | Screen   |
| AddOn RO        | OM Display Mode | 9          | [Force BIOS] |           | ++             | Select  | Item     |
| Bootup N        | om-Lock         |            | [On]         |           | + -            | Chang   | je Field |
| PS/2 Mou        | se Support      |            | [Auto]       |           | Tab            | Select  | Field    |
| Wait For '      | F1' If Error    |            | [Disabled    | i]        | F1             | Gener   | al Help  |
| Hit 'DEL'       | Message Display | ,          | [Disabled    | 1]        | F10            | Save    | and Exit |
| Interrupt       | 19 Capture      |            | [Disabled    | i]        | ESC            | Exit    |          |
| v(              | 2.59 (C)Copy    | right 1985 | -2005, An    | nerican I | <b>degat</b> r | ends, 1 | inc.     |

# 4.7 Security Settings BIOS SETUP UTILITY

| BIOS SETOP OTILITY                                       |                   |                 |      |           |       |            |               |          |  |
|----------------------------------------------------------|-------------------|-----------------|------|-----------|-------|------------|---------------|----------|--|
| Main                                                     | Advanced          | PCIPnl          | P _  | Boot      | Secur | ity        | Chipset       | Exit     |  |
| Security                                                 | Settings          |                 |      |           |       |            |               |          |  |
| Superviso                                                | r Password        | :               | Not  | Installed |       |            |               |          |  |
| User Pass                                                | word              | : Not Installed |      |           |       |            |               |          |  |
|                                                          |                   |                 |      |           |       | <b>←</b>   | Select        | t Screen |  |
| Change S                                                 | upervisor Passw   | ord             |      |           |       | <b>↑</b> ↓ | ★ Select Item |          |  |
| Change U                                                 | ser Password      |                 |      |           |       | +          | - Chang       | ge Field |  |
| Boot Sect                                                | or Virus Protecti | on              | [Dis | abled]    |       | Tab        | Select        | t Field  |  |
|                                                          |                   |                 |      |           |       | F1         | Gener         | al Help  |  |
| Hard Disk                                                | Security          |                 |      |           |       | F10        | Save          | and Exit |  |
| There are no supported Hard Disks.                       |                   |                 |      |           |       | ESC        | Exit          |          |  |
| v02.59 (C)Copyright 1985-2005, American Megatrends, Inc. |                   |                 |      |           |       |            |               |          |  |

# 4.8 Advanced Chipset Settings BIOS SETUP UTILITY

| Main                                                     | Advanced        | PCIPnP        | Boot | Security | Chipset        | Exit     |  |  |  |  |
|----------------------------------------------------------|-----------------|---------------|------|----------|----------------|----------|--|--|--|--|
| Advanced Chipset Settings                                |                 |               |      |          |                |          |  |  |  |  |
| WARNING: Setting wrong values in below                   |                 |               |      |          |                |          |  |  |  |  |
| sections may cause system to                             |                 |               |      |          |                |          |  |  |  |  |
|                                                          | malfunction.    |               |      |          |                |          |  |  |  |  |
|                                                          |                 |               |      |          |                |          |  |  |  |  |
| ► Nor                                                    | th Bridge Chips | et Configurat | ion  |          |                |          |  |  |  |  |
| ► Sou                                                    | th Bridge Chips | et Configurat | tion |          |                |          |  |  |  |  |
|                                                          |                 |               |      | +        | Selec          | t Screen |  |  |  |  |
|                                                          |                 |               |      | 1        | <b>→</b> Selec | t Item   |  |  |  |  |
|                                                          |                 |               |      | +        | - Chan         | ge Field |  |  |  |  |
|                                                          |                 |               |      | Ta       | b Selec        | t Field  |  |  |  |  |
|                                                          | F1 General Help |               |      |          |                |          |  |  |  |  |
|                                                          |                 |               |      | F1       | .0 Save        | and Exit |  |  |  |  |
|                                                          |                 |               |      | ES       | SC Exit        |          |  |  |  |  |
| v02.59 (C)Copyright 1985-2005, American Megatrends, Inc. |                 |               |      |          |                |          |  |  |  |  |

| Main                               | Advanced                                                 | PCIPnP     | Boot       | Secur   | ity        | Chipset | Exit       |  |  |
|------------------------------------|----------------------------------------------------------|------------|------------|---------|------------|---------|------------|--|--|
| North Bridge Chipset Configuration |                                                          |            |            |         |            |         |            |  |  |
| DRAM Fr                            | equency                                                  |            | [Auto]     |         |            |         |            |  |  |
| Configure                          | e DRAM Timing                                            | [Enabled]  |            |         |            |         |            |  |  |
| Memory Hole                        |                                                          |            | [Disable   | d]      |            |         |            |  |  |
| Boots Gr                           | aphic Adapter                                            | [PEG/PC    | Ξ]         |         |            |         |            |  |  |
| Internal                           | Graphics Mode                                            | Select     | [Enabled   | d, 8MB] |            |         |            |  |  |
| PEG Port                           | Configuration                                            |            |            |         |            |         |            |  |  |
| PEG P                              | ort                                                      |            | [Auto]     |         |            |         |            |  |  |
| PEG F                              | orce x1                                                  |            | [Disabled] |         |            |         |            |  |  |
|                                    |                                                          |            |            |         | <b>←</b>   | Sele    | ct Screen  |  |  |
| Chipset 1                          | hermal Thrott                                            | ing        | [Disable   | d]      | <b>↑</b> ↓ | Sele    | ct Item    |  |  |
| DT in SPI                          | D                                                        |            | [Disable   | d]      | + -        | - Cha   | nge Field  |  |  |
| TS on DI                           | MM                                                       |            | [Disable   | d]      | Tab        | Sele    | ct Field   |  |  |
|                                    |                                                          |            |            |         | F1         | Gen     | eral Help  |  |  |
| ► Vide                             | o Function Con                                           | figuration |            |         | F10        | Save    | e and Exit |  |  |
|                                    |                                                          |            |            |         | ESC        | Exit    |            |  |  |
| v                                  | v02.59 (C)Copyright 1985-2005, American Megatrends, Inc. |            |            |         |            |         |            |  |  |

| D100 02101 0112111                                       |                |         |           |            |          |     |             |  |  |
|----------------------------------------------------------|----------------|---------|-----------|------------|----------|-----|-------------|--|--|
| Main                                                     | Advanced       | PCIPnP  | Boot      | Security   | Chips    | et  | Exit        |  |  |
| Video F                                                  | unction Config | uration |           |            |          |     |             |  |  |
| DVMT Mo                                                  | ode Select     |         | [DVMT Mod | de]        |          |     |             |  |  |
| DVMT                                                     | /FIXED Memory  | ,       | [128MB]   |            | <b>←</b> | Sel | ect Screen  |  |  |
|                                                          |                |         |           |            | ++       | Sel | ect Item    |  |  |
| Boot Dis                                                 | play Device    |         | [CRT + DV | I]         | + -      | Cha | ange Field  |  |  |
| Flat Pane                                                | el Type        |         | [1024x768 | 18bit 2CH] | Tab      | Sel | ect Field   |  |  |
|                                                          |                |         |           |            | F1       | Ge  | neral Help  |  |  |
|                                                          |                |         |           |            | F10      | Sav | ve and Exit |  |  |
|                                                          |                |         |           |            | ESC      | Exi | t           |  |  |
| v02.59 (C)Copyright 1985-2005, American Megatrends, Inc. |                |         |           |            |          |     |             |  |  |

### BIOS SETUP UTILITY

| Main Advanced                                            | PCIPnP     | Boot      | Security   | Chipset  | Exit          |  |  |  |  |
|----------------------------------------------------------|------------|-----------|------------|----------|---------------|--|--|--|--|
| South Bridge Chipset Configuration                       |            |           |            |          |               |  |  |  |  |
| USB Function                                             | [          | 8 USB F   | orts]      |          |               |  |  |  |  |
| USB 2.0 Controller                                       | [          | Enabled   | ]          |          |               |  |  |  |  |
| Audio Controller                                         | [          | AC'97 A   | udio Only] | <b>←</b> | Select Screen |  |  |  |  |
| SMBUS Controller                                         |            | [Enabled] |            | ++       | Select Item   |  |  |  |  |
|                                                          |            |           |            | + -      | Change Field  |  |  |  |  |
| SLP_S4# Min. Assertion                                   | on Width [ | 1 to 2 s  | econds]    | Tab      | Select Field  |  |  |  |  |
| Restore on AC Power                                      | Loss [     | Power C   | n]         | F1       | General Help  |  |  |  |  |
|                                                          |            |           |            | F10      | Save and Exit |  |  |  |  |
| ASF Support                                              | [          | Enabled   | ]          | ESC      | Exit          |  |  |  |  |
| v02.59 (C)Copyright 1985-2005, American Megatrends, Inc. |            |           |            |          |               |  |  |  |  |

# 4.9 Exit Options BIOS SETUP UTILITY

| BIOS SETUP UTILITY                                       |        |      |          |          |      |            |  |  |
|----------------------------------------------------------|--------|------|----------|----------|------|------------|--|--|
| Main Advanced                                            | PCIPnP | Boot | Security | Chipset  |      | Exit       |  |  |
| Exit Options                                             |        |      |          | _        |      |            |  |  |
| Save Changes and Exit                                    |        |      |          |          |      |            |  |  |
| Discard Changes and E                                    | xit    |      |          | <b>←</b> | Sele | ect Screen |  |  |
| Discard Changes                                          |        |      |          | ++       | Sele | ect Item   |  |  |
|                                                          |        |      |          | + -      | Cha  | nge Field  |  |  |
| Load Optimal Defaults                                    |        |      |          | Tab      | Sele | ct Field   |  |  |
| Load Failsafe Defaults                                   |        |      |          | F1       | Gen  | eral Help  |  |  |
|                                                          |        |      |          | F10      | Sav  | e and Exit |  |  |
|                                                          |        |      |          | ESC      | Exit |            |  |  |
| v02.59 (C)Copyright 1985-2005, American Megatrends, Inc. |        |      |          |          |      |            |  |  |

## Chapter 5

### **Software Utilities**

This chapter contains the detailed information of IDE, VGA, LAN and audio driver installation procedures. The utility disk that comes with the delivery package contains an auto-run program that invokes the installation programs for the IDE, VGA, LAN and audio drivers. The following sections describe the installation procedures of each driver based on WIN2K/XP operating systems. It is recommended that you install the drivers matching the sections listed in this chapter.

### 5.1 Chipset Driver Installation

 Insert the CD that comes with the board into the CD-ROM drive. Click CHIPSET to install Intel® 945GME/ICH7-M chipset driver.

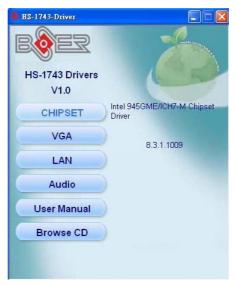

 Once the Install Shield Wizard screen appears on the screen, make sure to close applications that are running and then click on Next> button.

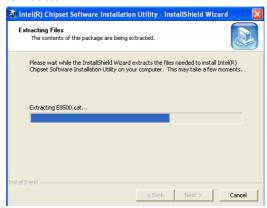

3. The **Welcome** screen is now displayed, and then click on **Next>** button to continue.

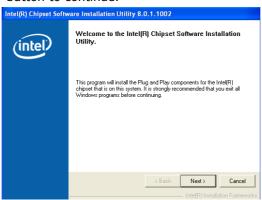

4. The **License Agreement** dialog box then appears on the screen. Choose **Yes** to proceed.

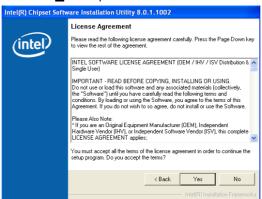

 When the Readme File Information dialog box pops up, just click on the Next > button to proceed.

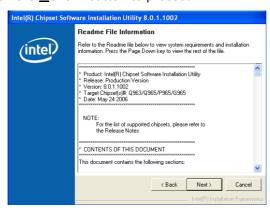

6. The **Installation Utility** successfully installed Plug and Play components onto the system. Click **Finish** to exit setup.

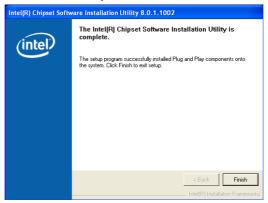

### 5.2 VGA Driver Installation

1. Insert the CD that comes with the board into the CD-ROM drive. Click **VGA** to install Intel® 945GME video driver.

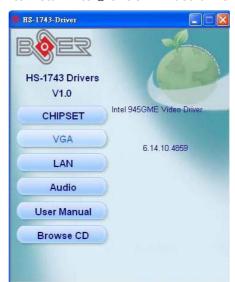

Once the InstallShield Wizard appears on the screen and click on the Next > button.

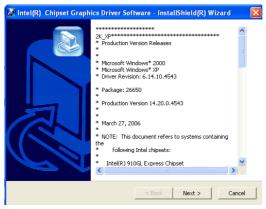

3. **InstallShield Wizard** will extracting files to your hard drive, and then click on **Next>** to continue.

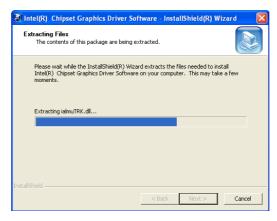

 When the dialog box below appears, make sure you close all other Windows applications then click on the <u>Next</u> > button to proceed.

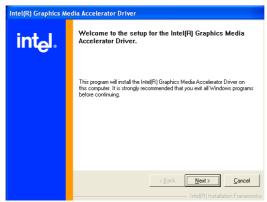

 The Intel® OEM Software License Agreement dialog box appears on the screen. Choose Yes to proceed.

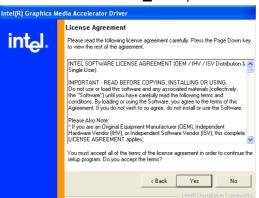

6. Once **InstallShield Wizard** finishes updating your system, it will prompt you to restart the computer. Tick on the **Yes, I** want to restart my computer now followed by a click on the **Finish** button to reboot. Only after your computer reboot and the new setting will be take effect.

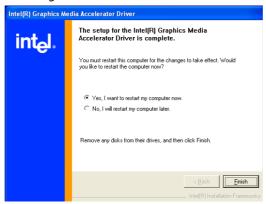

### 5.3 Audio Driver Installation

 Insert the CD that comes with the board into the CD-ROM drive. Click **Audio** to install RealTek AC97 audio driver.

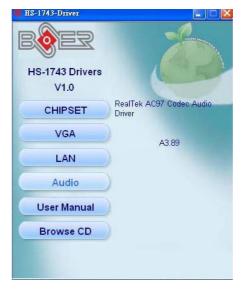

2. Once the **Install Shield Wizard** screen appears on the screen, make sure to close applications that are running.

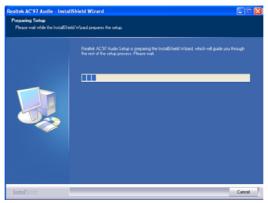

3. Realtek AC97 Audio Setup is preparing the **Install Shield Wizard**, which will guide you through the rest of the setup process. Click on **Next>** to process.

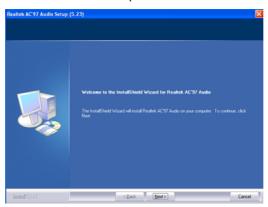

4. Realtek AC97 Audio is configuring your new software installation.

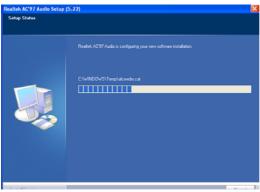

5. After all installation finish, you will be prompted to start your system, click on the **Finish** button to reboot.

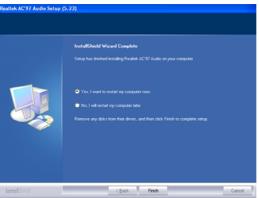

### 5.4 LAN Driver Installation

 Insert the CD that comes with the board into the CD-ROM drive. Click LAN to install network driver.

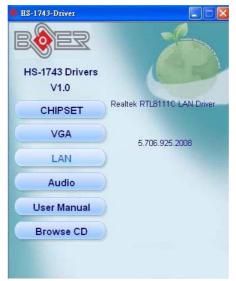

2. The *License Agreement* dialog box then appears on the screen, choose **Next>** to proceed.

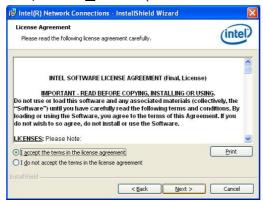

 Click on the Advanced Network Services, and press <u>Next></u> to proceed.

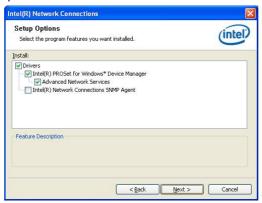

4. Click **Install** to being the installation.

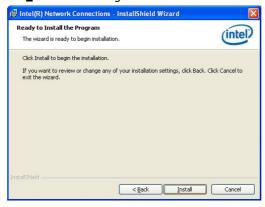

5. When the dialog box below appears, make sure you close all other Windows applications the click on the **<u>Finish</u>** button to proceed.

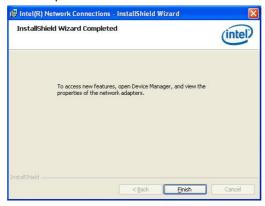